## EDIAFICHES<sup>®</sup> TNI **SMART**

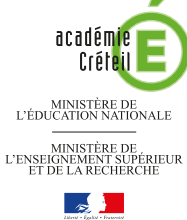

pôle numérique

# LES VERBES DU TROISIÈME GROUPE

## **Correction collective sur un document de synthèse**

Sur la première page du tableau, les élèves viennent inscrire leurs réponses. Pour faciliter la prise de notes, le professeur a préparé le corrigé sur une deuxième page. Le document d'origine est un document *Word* (ou un autre traitement de texte). Après « capture », il est collé dans la page du TNI.

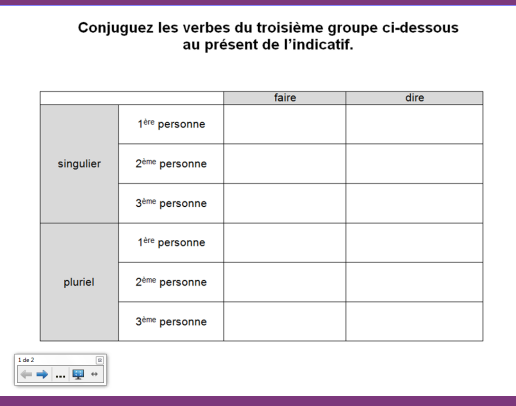

Conjuguez les verbes du troisième groupe ci-dessous<br>au présent de l'indicatif.

|           |                           | faire        | dire        |
|-----------|---------------------------|--------------|-------------|
| singulier | 1ère personne             | je fais      | je dis      |
|           | 2 <sup>ème</sup> personne | tu fais      | tu dis      |
|           | 3 <sup>ème</sup> personne | il fait      | il dit      |
| pluriel   | 1 <sup>ère</sup> personne | nous faisons | nous disons |
|           | 2 <sup>ème</sup> personne | vous faites  | vous dites  |
|           | 3 <sup>ème</sup> personne | ils font     | ils disent  |

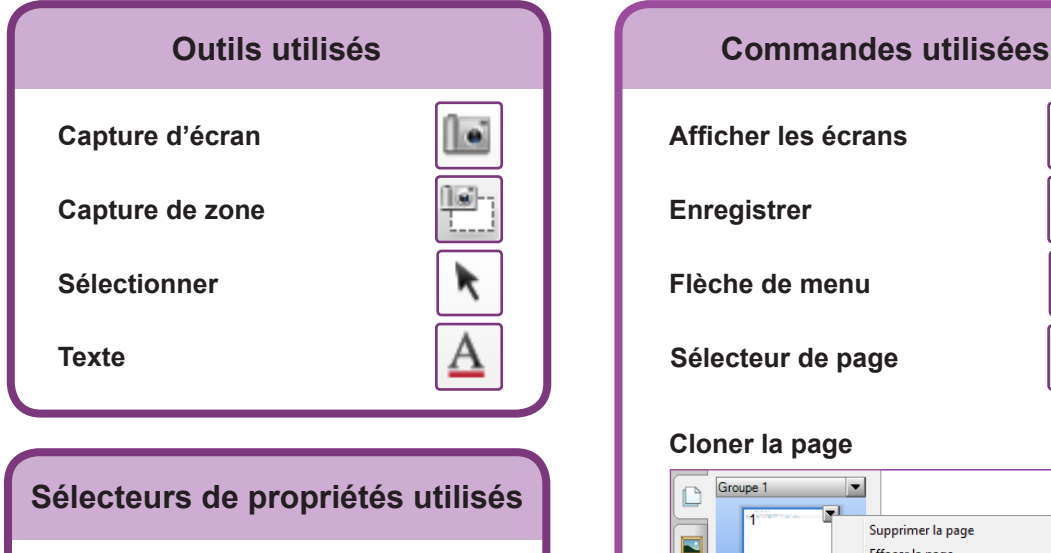

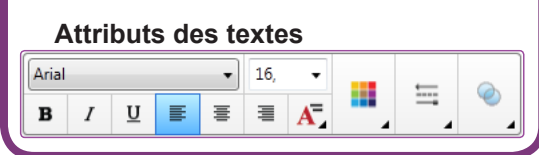

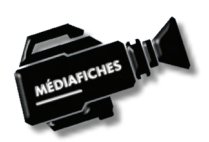

## **Vidéo sur : http://mediafiches.ac-creteil.fr**

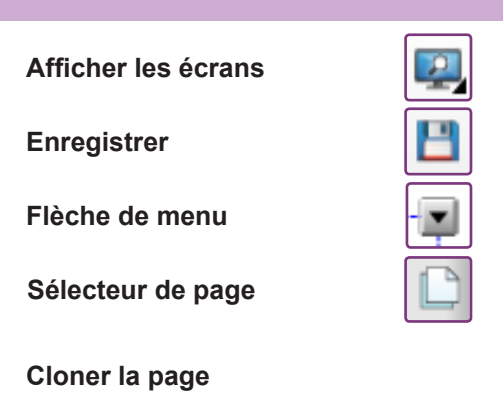

#### Groupe 1  $\overline{\phantom{a}}$ Supprimer la page Del Effacer la page  $CrI+1$ Effacer l'encre de la page 6 Réinitialiser la page  $CrI+M$ Insérer une page vierge  $\underline{\mathbf{A}}$ Clôner la page  $Ctrl + D$ Renommer la page d. Masque d'écran

## **Verrouillage – Verrouiller**

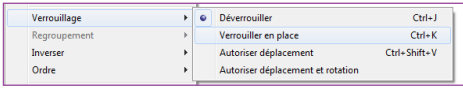

Fiche 1

# **LA RÉALISATION PAS À PAS**

#### a a

## Conjuguez les verbes du troisième groupe ci-dessous<br>au présent de l'indicatif.

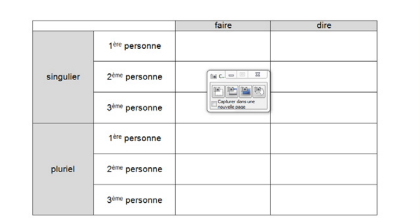

## 

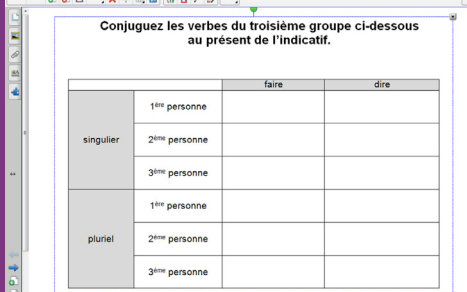

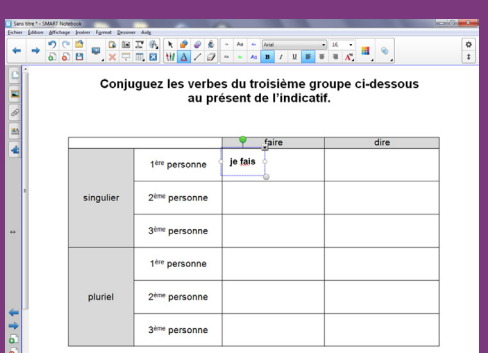

## $\frac{1}{2}$

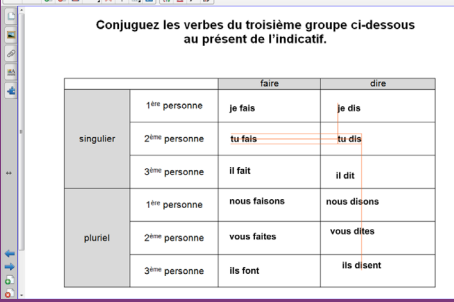

Directeur de publication : William Marois recteur de l'académie de Créteil Directeur de collection : F. Villemonteix Responsables éditoriaux : P. Nadam & M. Narcy Pôle numérique – académie de Créteil http://mediafiches.ac-creteil.fr

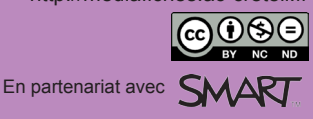

## **PRÉPARATION DE LA PREMIÈRE PAGE : LE DOCUMENT DE SYNTHÈSE**

- Lancez le logiciel *SMART Notebook* (1)
- Dans la barre d'outils, cliquez sur *Afficher les écrans* et choisissez *Largeur de page*
- Dans la barre d'outils, cliquez sur l'outil *Capture d'écran*
- Lancez votre traitement de texte et ouvrez le fichier **conjugaisons.rtf**<sup>(2)</sup>
- Effectuez un *Aperçu avant impression*
- Optimisez l'affichage pour voir le tableau dans son ensemble, dans la plus grande dimension possible (fonction *Zoom*)
- Dans la fenêtre *Capturer*, décochez l'option *Capturer dans une nouvelle page*, puis sélectionner *Capture de zone*
- Délimitez la zone de capture par un glissement de la souris, bouton gauche enfoncé, puis relâchez le bouton gauche de la souris (la capture est faite)
- Fermez l'*Aperçu avant impression*, puis votre traitement de texte
- Fermez la fenêtre *Capturer*

 $\circ$ 

 $\frac{\Phi}{t}$ 

- Dans la page du fichier *notebook*, positionnez la capture et, éventuellement, redimensionnez-la, à l'aide de la poignée en bas à droite, pour en optimiser l'affichage
- Dans la barre d'outils, assurez-vous d'avoir activé l'outil *Sélectionner*
- Dans le coin supérieur droit de l'objet, cliquez sur la *Flèche de menu*  (vous pouvez également effectuer un clic droit sur l'objet)
- Sélectionnez la commande *Verrouillage Verrouiller en place*.

Verrouiller l'image permet de ne pas risquer son déplacement lorsque les élèves viendront écrire sur le tableau. On pourra également, si on le souhaite, effacer tout ce qui sera ensuite placé sur la page, à l'aide de la commande *Edition – Effacer la page* ou de l'outil correspondant que l'on peut ajouter à la barre d'outils (1).

### **PRÉPARATION DE LA DEUXIÈME PAGE : LE CORRIGÉ**

- Dans la barre latérale, cliquez sur *Sélecteur de page*
- Cliquez sur la *Flèche de menu* de l'aperçu de la première page (ou effectuez un clic droit sur cet aperçu)
- Sélectionnez Cloner la page.
- Le logiciel affiche automatiquement cette nouvelle page.
- Dans la barre d'outils, cliquez sur l'outil *Texte*
- Dans le sélecteur de propriétés, choisissez la police Arial, la taille 16, le gras (B) et la couleur noire.

Vous avez ainsi défini les propriétés du texte, qui resteront actives jusqu'à la prochaine modification.

- Dans la première case, tapez **je fais**, cliquez dans la deuxième case, tapez **tu fais**, et ainsi de suite pour saisir les différents éléments du corrigé
- Dans la barre d'outils, cliquez sur *Sélectionner*
- Déplacez successivement, par glisser-déposer, les différents éléments du corrigé de telle sorte qu'ils soient sensiblement alignés<sup>(3)</sup>
- Dans la barre d'outils, cliquez sur l'outil *Enregistrer* pour sauvegarder votre fichier *notebook*.

(1) Pour le réglage des différents paramètres du logiciel, voir les fiches Annexe 1 – *Les principaux paramètres* et Annexe 2 – *Les barres d'outils*

(2) Le fichier est disponible à l'adresse <http://mediafiches.ac-creteil.fr/IMG/rtf/conjugaisons.rtf> (3) Vous pouvez vous aider des guides d'alignement proposés par *Notebook* qu'il faut alors activer. Dans la barre des menus, sélectionnez *Affichage – Alignement*. Dans la fenêtre *Alignement*, cochez les cases *Afficher les repères des objets actifs* et *Positionner les objets sur les repères*.